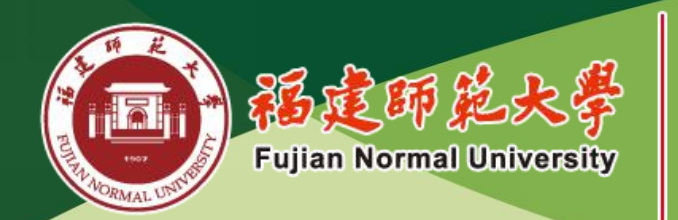

网络与继续教育学院 Online and Continuing Education College

职业裁求数育学院 **Vocational and Technical Education College** 

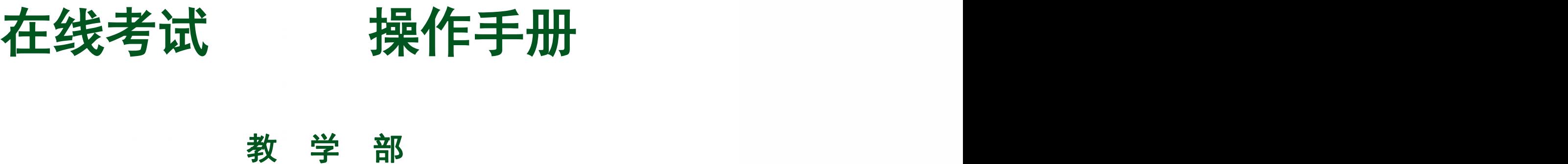

教 学 部

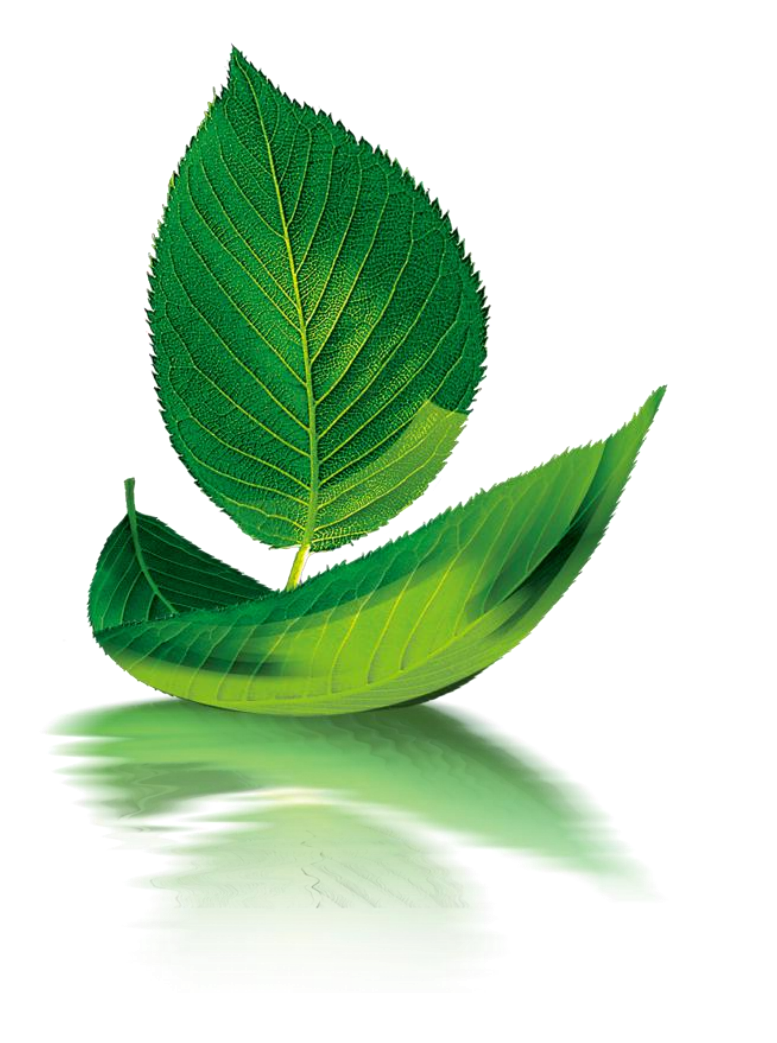

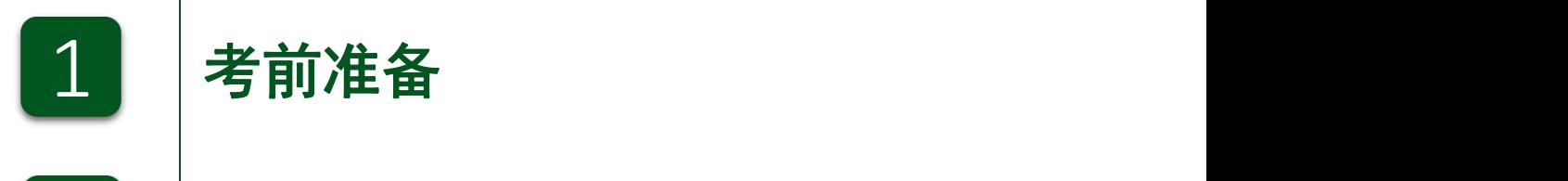

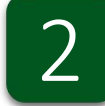

2 考试操作流程

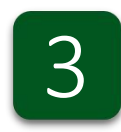

3 | 如何查询考试进度

4 常见问题解答

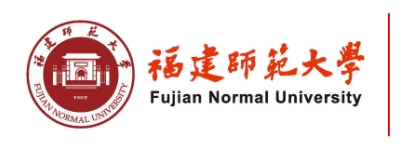

网络与继续教育学院 职业技术教育 学院 Vocational and Technical Education College

# 考试前准备

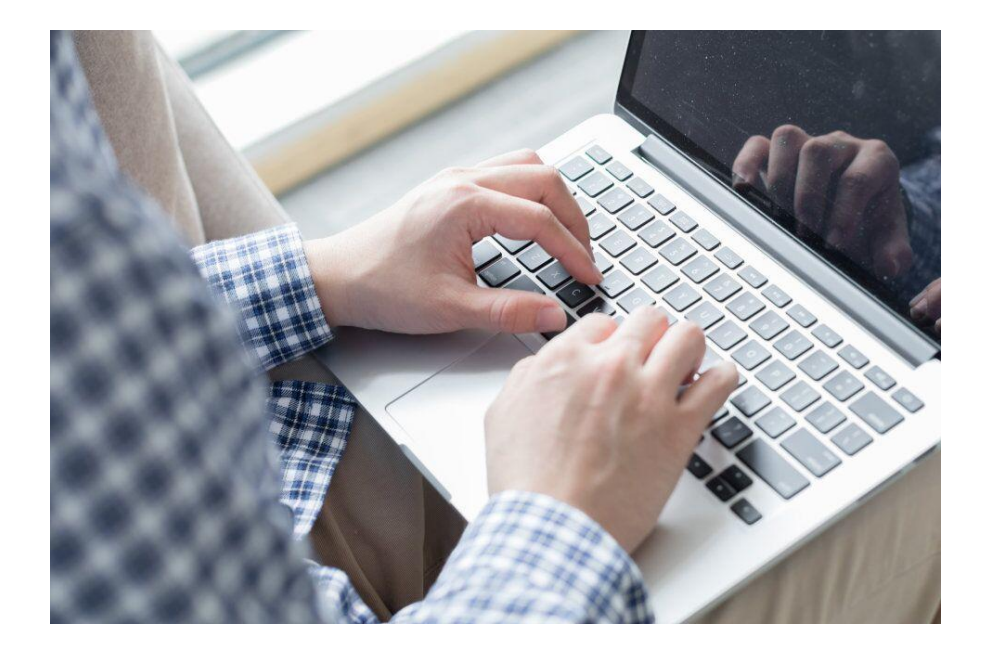

1、软硬件要求:

用于考试的计算机需配备摄像头,且该计算机上的操 作系统必须是Windows 7及以上版本。

#### 2、考试环境要求:

考生应选择独立、安静、光线适宜的空间参加考试。 考试环境不得出现任何可能与考试内容相关的文字或图像。 除考生外不得有其他人员在场,考试全程须由考生一人独 立完成。

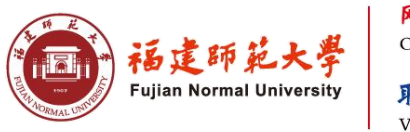

网络与继续教育 字 院 Online and Continuing Education College 职业技术教 学 院 Vocational and Technical Education College

计算机配置:

CPU:1.6GHz主频或以上;

内存:至少2G以上,推荐4G;

硬盘:256GB或以上;

显示器分辨率: 1024 x 768或以上;

操作系统:WIN7及以上windows操作系统。

摄像头:200万像素或以上

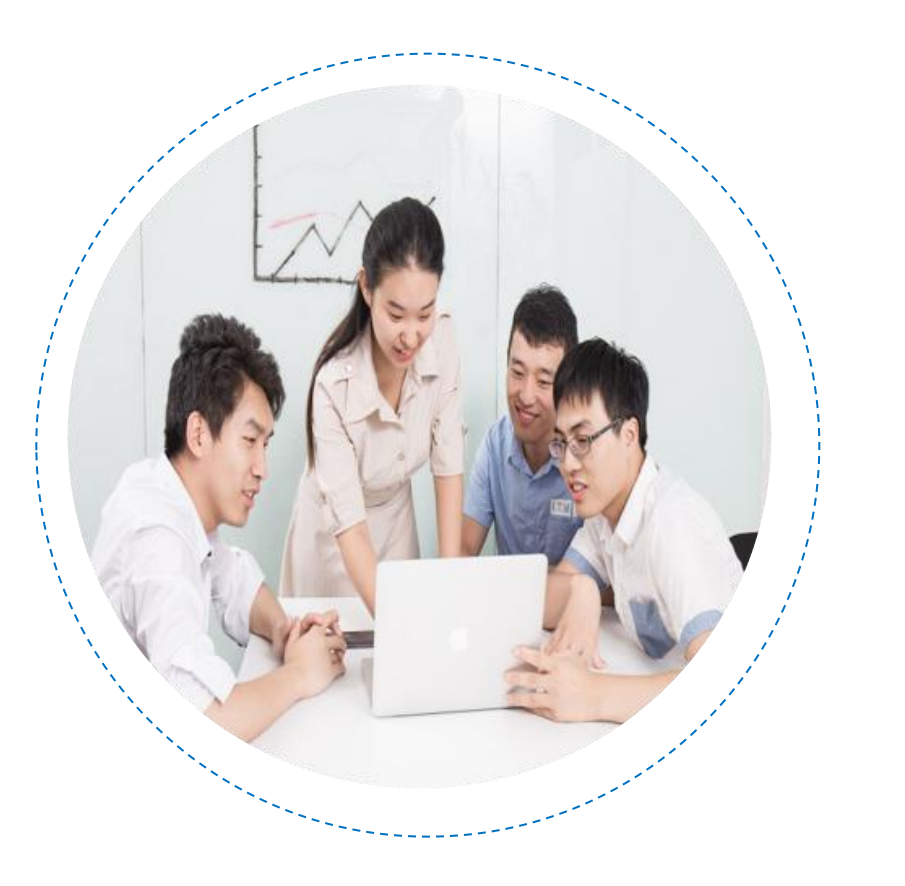

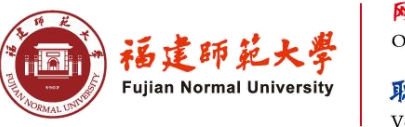

网络与继续教育 字 院 Online and Continuing Education College 职业技术教育 字 院 Vocational and Technical Education College

## 软件下载:

考生应提前登录"下载专区"下载"福建师范大学-在线考试客户端"客户端,以及提前在电 脑上安装个人习惯使用的输入法。

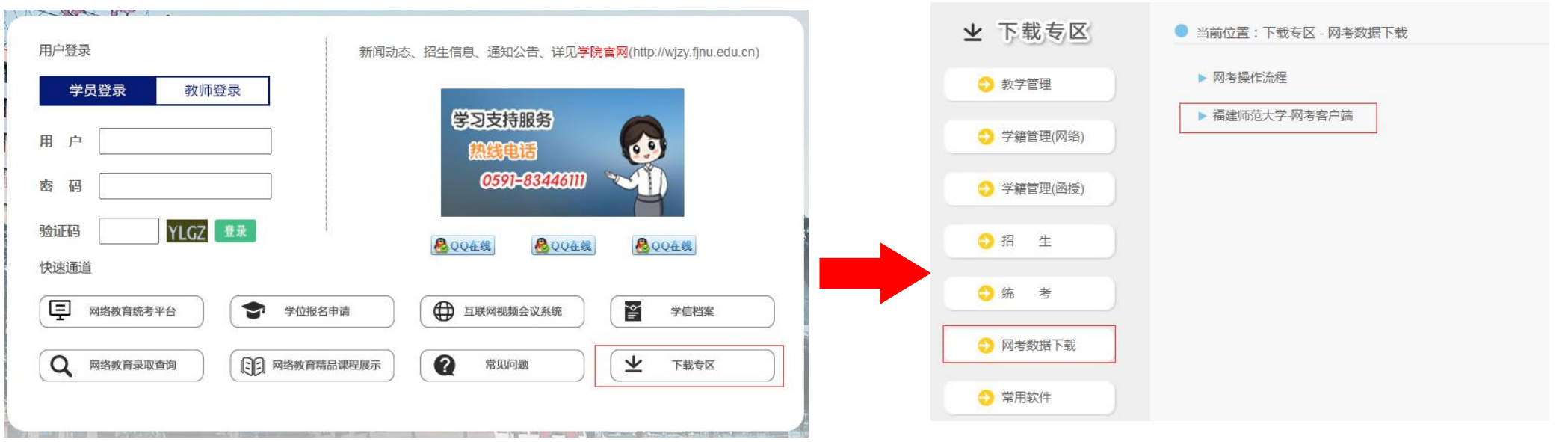

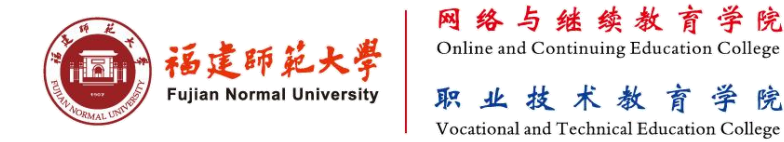

学院

学院

考试简要流程如下图:

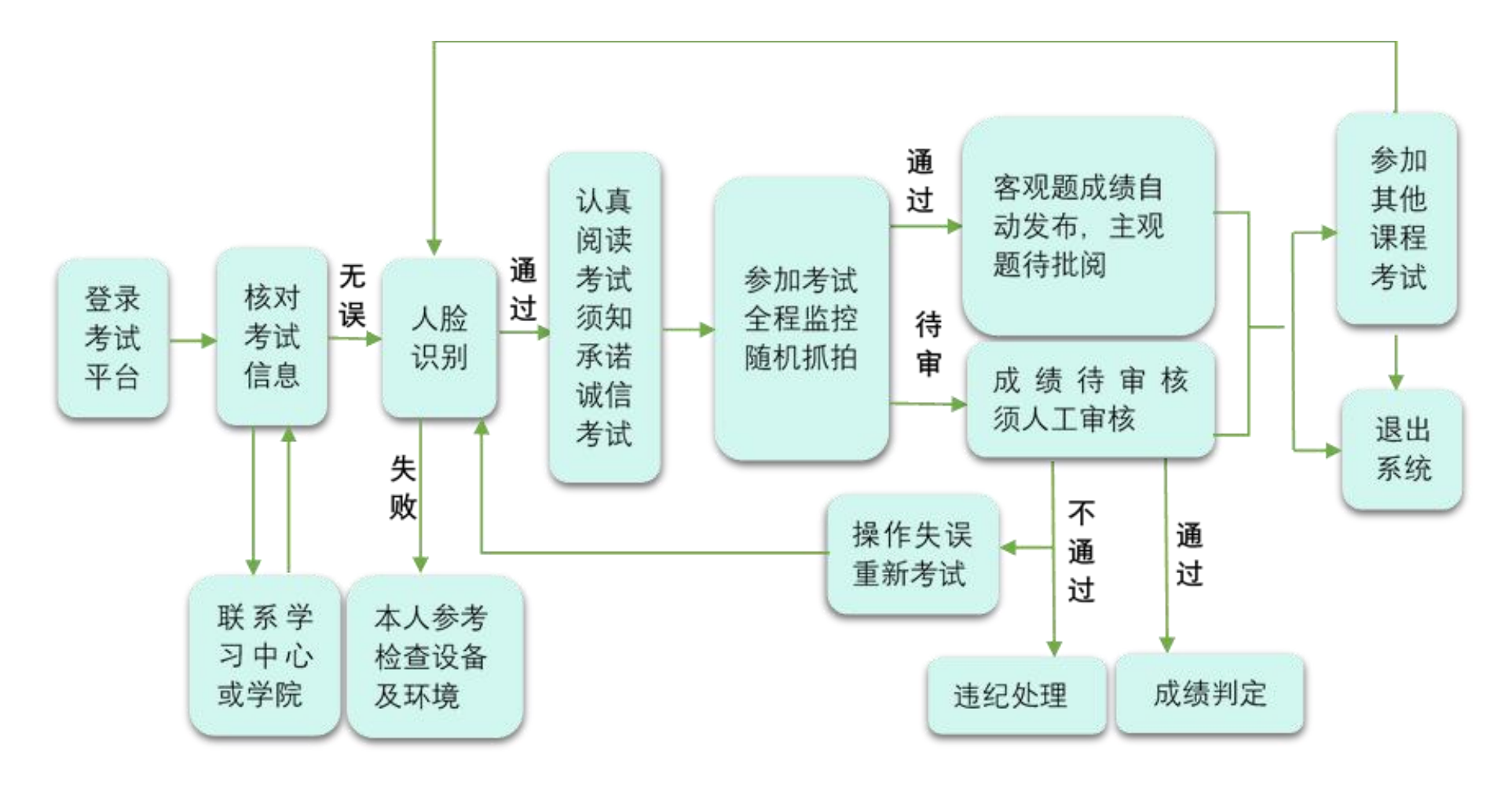

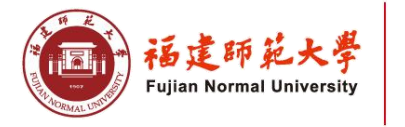

网络与继续教育学院 职业技术教育 学院 Vocational and Technical Education College

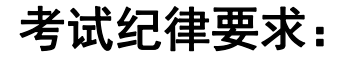

特别提示:

本考试为人脸识别智能机考,全程视频监控、活体检测和随机抓拍监测,严禁 一切违规舞弊行为。请诚信考试!考试违纪行为如下:

1、由他人替考,中途换人或非考生本人进入监控区域;

2、使用本人照片、视频或其他手段进行人脸识别校验;

3、摄像头未能抓拍到人脸,故意关闭摄像头或离开监控区域;

4、违规下载或传播试卷内容信息、泄露考试秘密等;

5、违规使用手机等电子通讯设备。

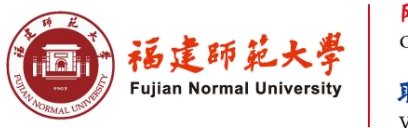

Online and Continuing Education Vocational and Technical Education College

# 考试操作流程

## 1、登录

考生在登录界面凭学号登录系统,初始密码为身份证号码后6位(港澳学生初始密码为123456)。 身份证号若含X,请用英文大写输入。输入正确的验证码, 即数学计算结果, 如登录时反复出现 "验证码失效"的问题,请学生检查电脑时间是否为北京时间。

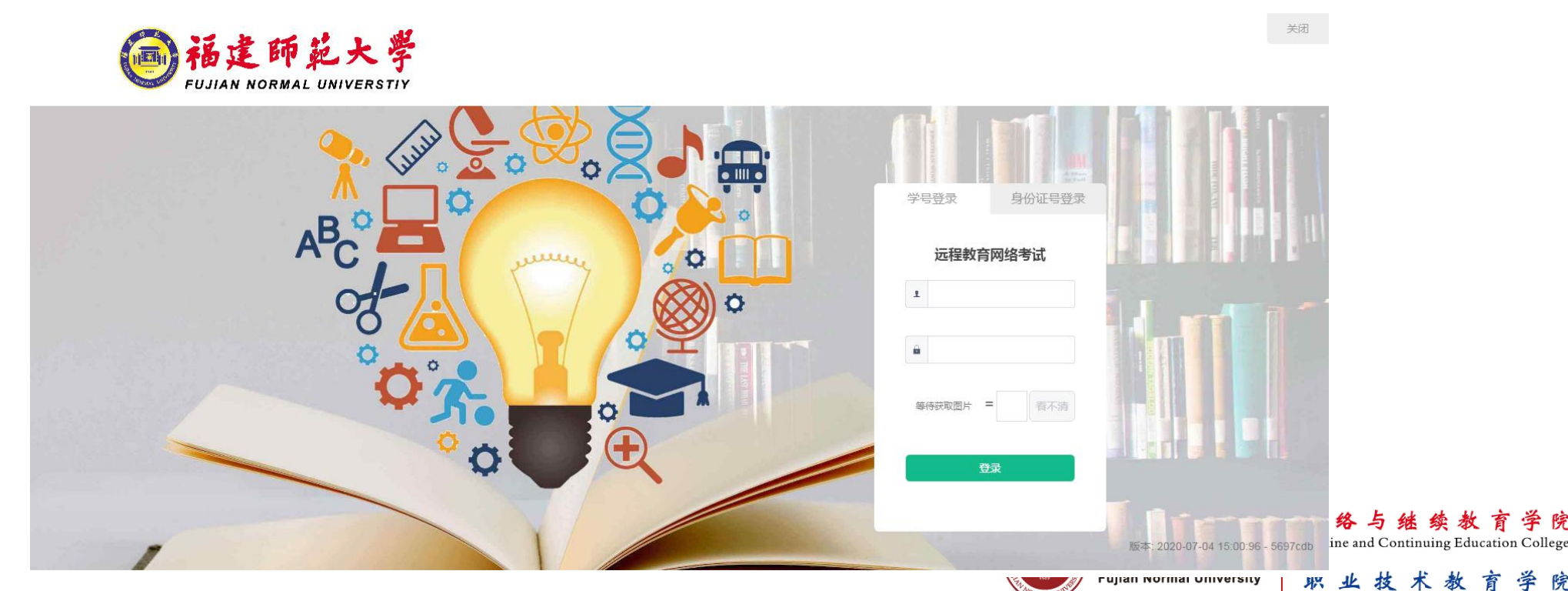

Vocational and Technical Education College

学 院

#### 温馨提示:

登录时开启了QQ、TeamViewer等远程协助工具,系统会弹出提示,请点击"关闭"系统,关掉所有提 示中的软件,再登录系统。

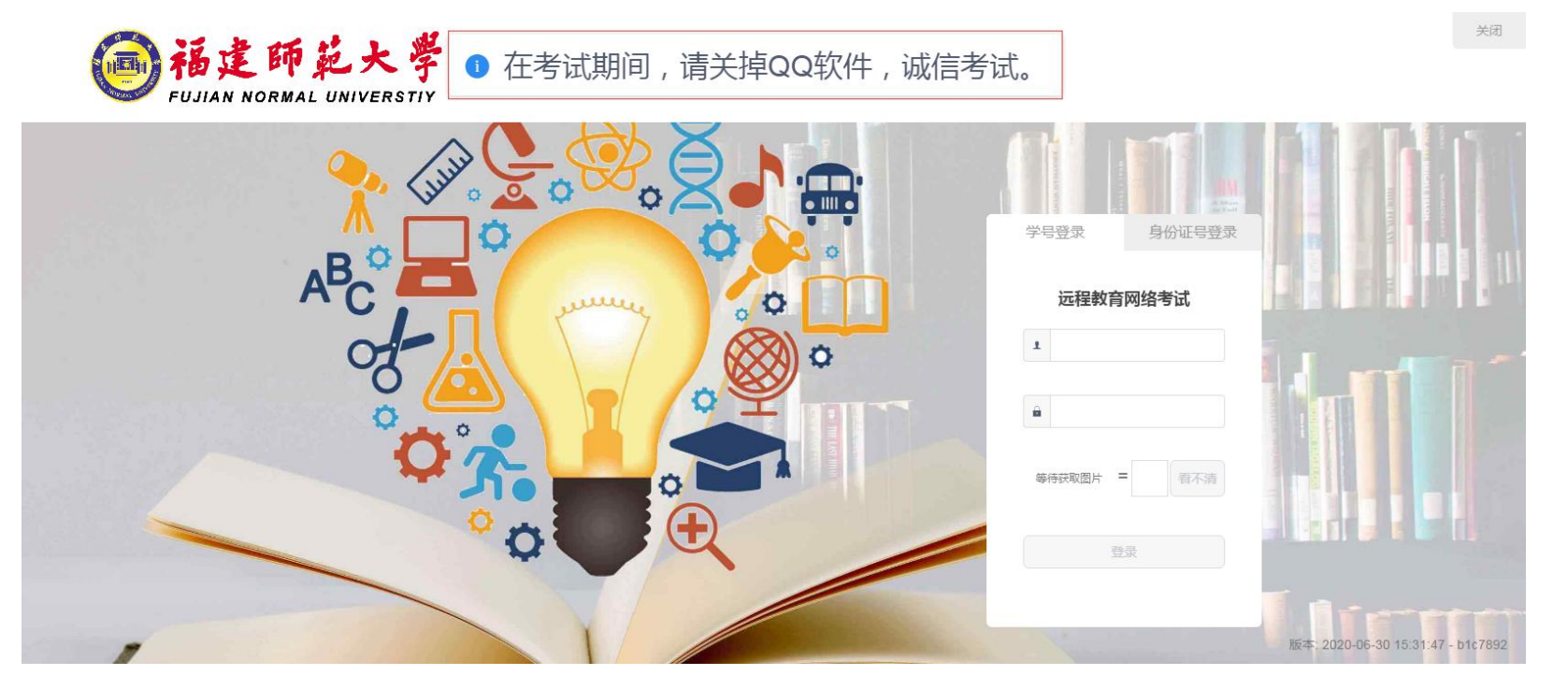

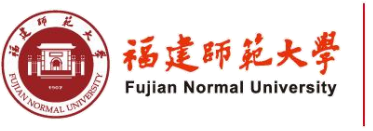

网络与继续教育 学院 Online and Continuing Education College 职业技术教育 学院 Vocational and Technical Education College

#### 2、考试信息的核对

登录成功后,进入考试列表页面。该页面显示学员个人信息、参考课程相关考试信息以及剩余考试次数。

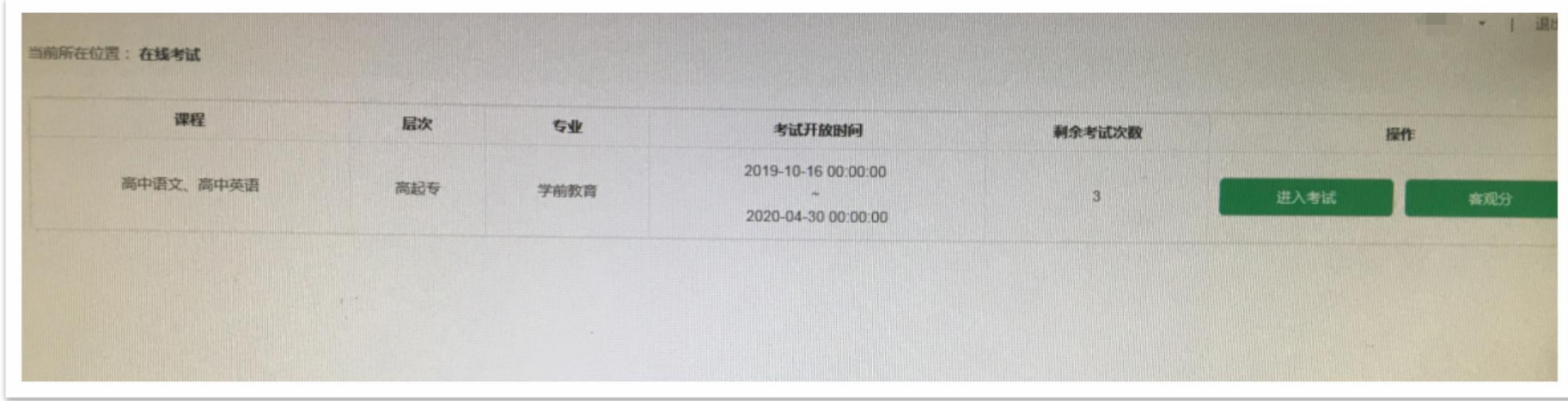

温馨提示: 在开考前请核对信息,确保考生信息以及考试课程无误的情况, 方可点击"进入考试"按 钮参加考试。有误时请及时与学院或学习中心联系。

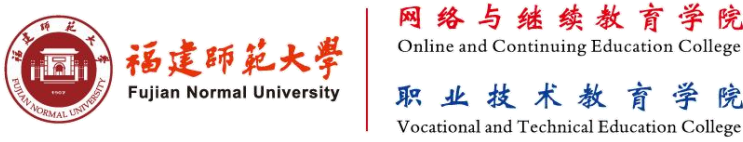

#### **3**、考生检验

根据考试安排,本次考试实行人脸识别等检验方式,请各位考生严格按照操作提示要求进行摄像头、坐姿 的调整。切记请勿背光,强光或侧坐,避免因光线或角度原因识别失败。

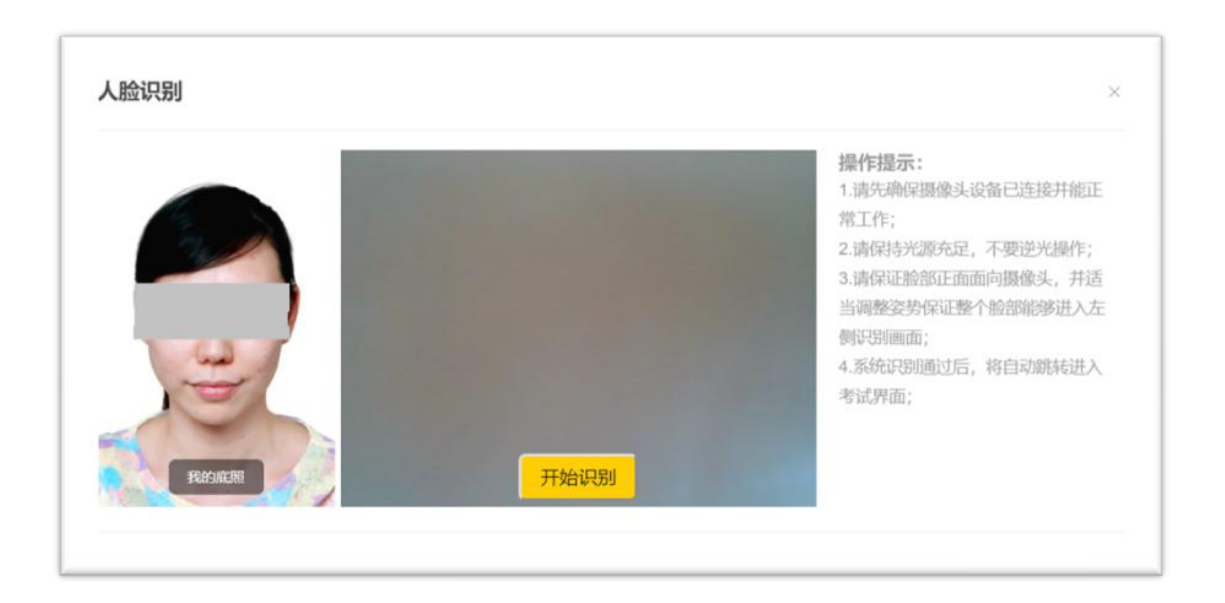

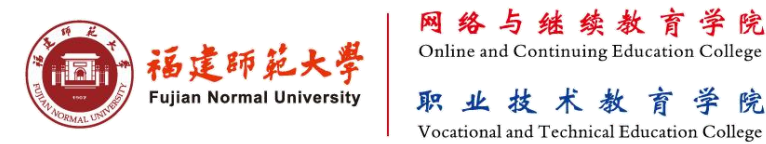

学院

字 院

安装考试系统的电脑应放置于考生正前方,考生全程正面免冠朝向摄像头,保证头肩部出现在视频 画面正中间,保持面部在人脸识别窗口范围内。系统对考试过程进行全程监控,考生不化浓妆,不得佩 **画面要求**<br>安装考试系统的电脑应放置于考生正前方,考生全程正面免冠朝向摄像头,保证头肩部出现在视频<br>画面正中间,保持面部在人脸识别窗口范围内。系统对考试过程进行全程监控,考生不化浓妆,不得佩<br>戴口罩、墨镜、帽子、头饰、耳机等,头发不可遮挡耳朵保证面部清晰可见。

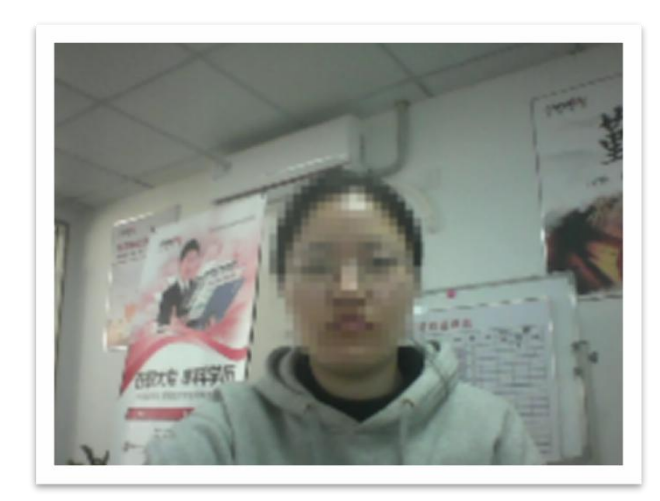

标准

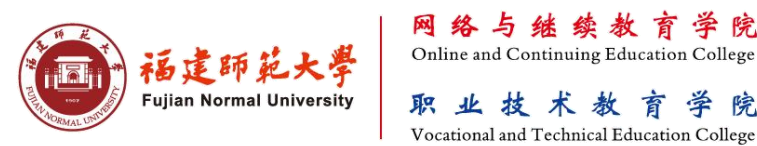

技术

#### **4**、考试须知

人脸识别通过后进入"考试概况说明页面"。本页面左侧为本次考试要求说明,该页面有强制阅读时间, 请认真阅读"考试说明"。右侧为试卷结构。强制阅读时间结束后,可以点击"开始答题"即正式进入答题页  $\overline{\rm II}$  .

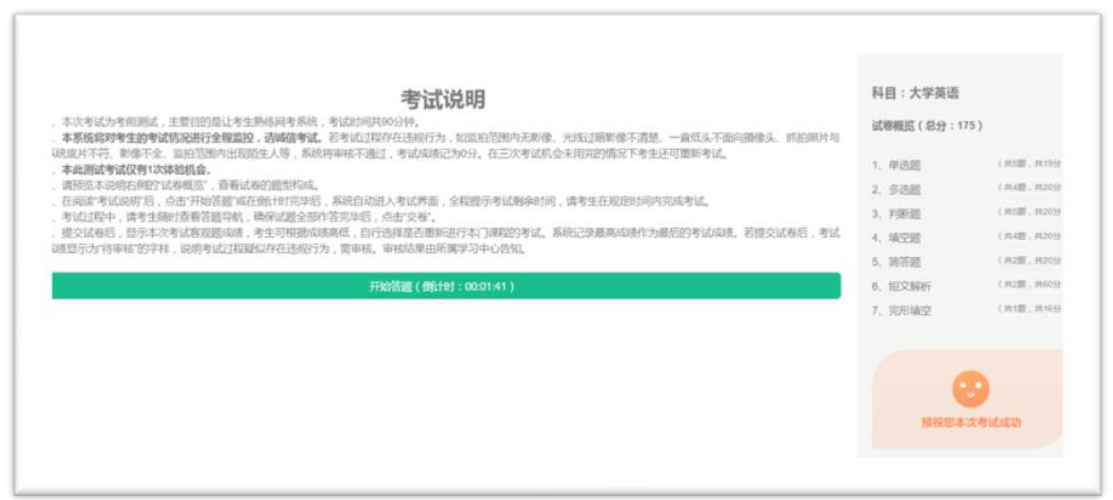

注意:请认真完整阅读,并承诺严格遵守相关考试纪律。对违纪情节严重、试卷泄密、扰乱考试秩序等造成严重后 果的,将追究相应责任。本次考试全程视频监控、活体检测和随机抓拍监测,严禁一切违规舞弊行为。请诚信考试!

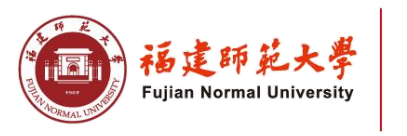

网络与继续教育 学院 Online and Continuing Education College 职业技术教 Vocational and Technical Education College

## 答题前注意事项:

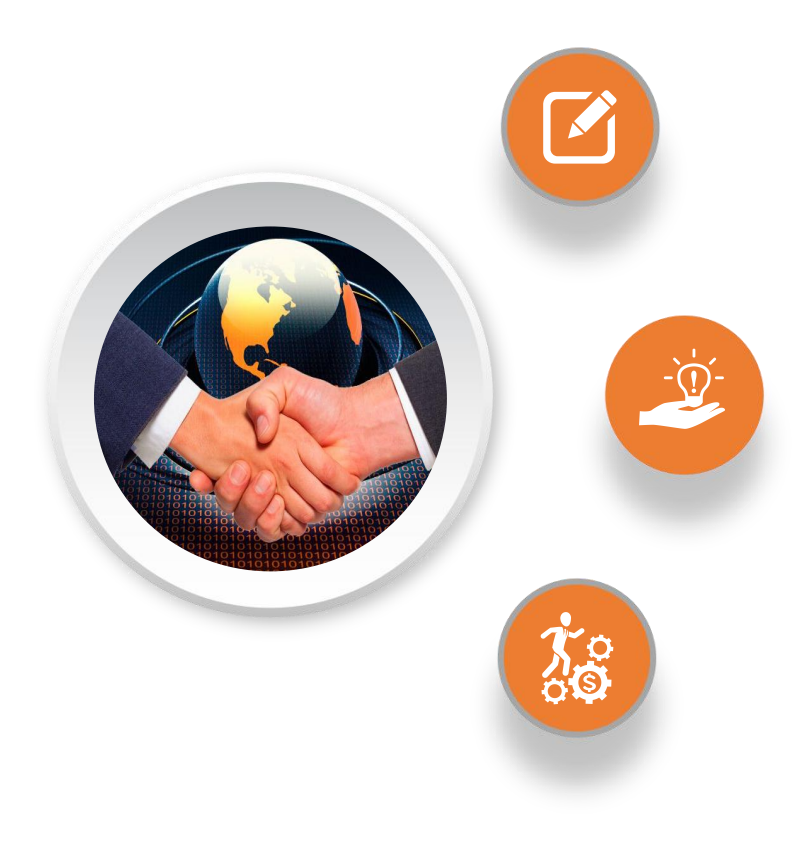

1、系统不支持复制、粘贴功能,请勿使用 ctrl+x、ctrl+c和 ctrl+v快捷键。

2、若摄像头启用不成功,先退出客户端,测试本机 QQ及微信 是否可以正常打开摄像头以及摄像头驱动是否安装成功。

3、输入法切换可使用键盘快捷键(Ctrl+空格键、 Ctrl+Shift)。若切换不成功,先退出考生客户端,调试成功后重 新进入考试。

4、若网络断网或系统卡死,只能注销或重启系统(使用 Ctrl+Alt+Delete快捷键),及时恢复网络再重新登录。

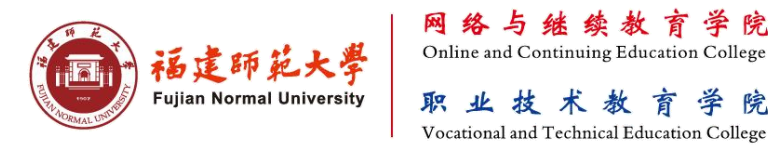

#### 5、答题操作

试题做标记。考试过程中,系统会随机对考生 [15.下列作家两天类的是 | 3.5% 的现场进行抓拍,并给出提示,请考生严格遵 守考试纪律要求完成考试。

温馨提示:考试过程中,校验区显示实时监 控画面,考生可据此调整摄像头位置、角度、清 晰度等,以免自动抓拍监测不合格。

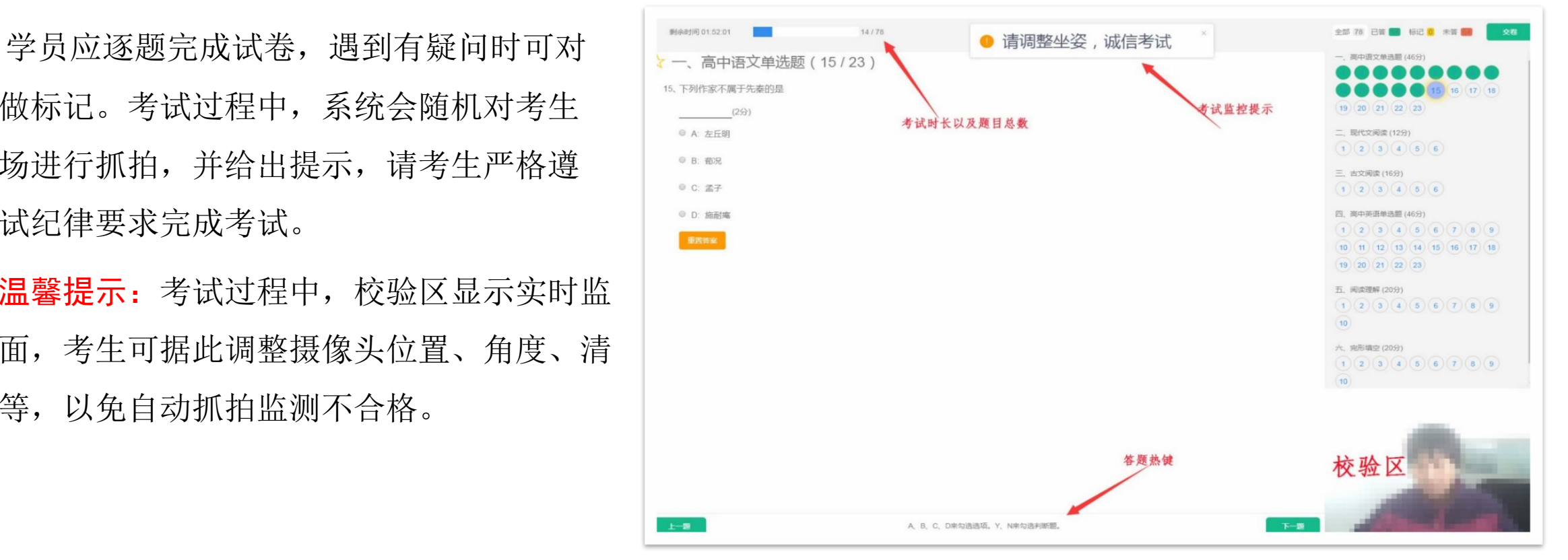

答 题 界 面

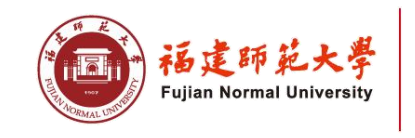

网络与继续教育 学院 Online and Continuing Education College 职业技术教育 学院 Vocational and Technical Education College

## 6、各功能按钮说明

1) 每道题目序号前有标记按钮,可用来标记有疑虑的题目。

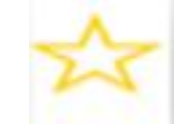

2)重置按钮可用来重置本题答案。

重置答案

3)右侧答题导航区根据标号色块显示答题进度,点击标号则会显示切至该题。

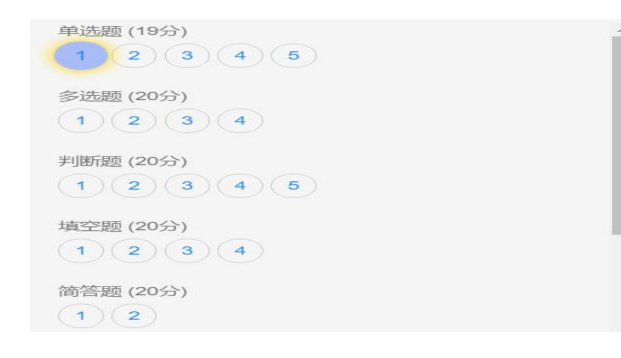

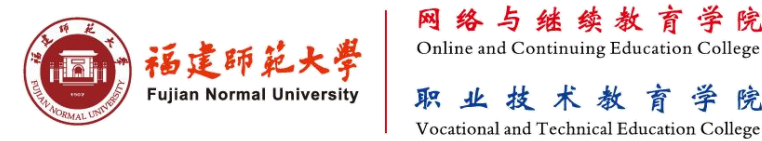

学院

字 院

## 7、交卷

作答完成,并检查无误后,点击答题区"交卷"按钮,弹出确认界面,点击确定即可交卷完成本次考试。

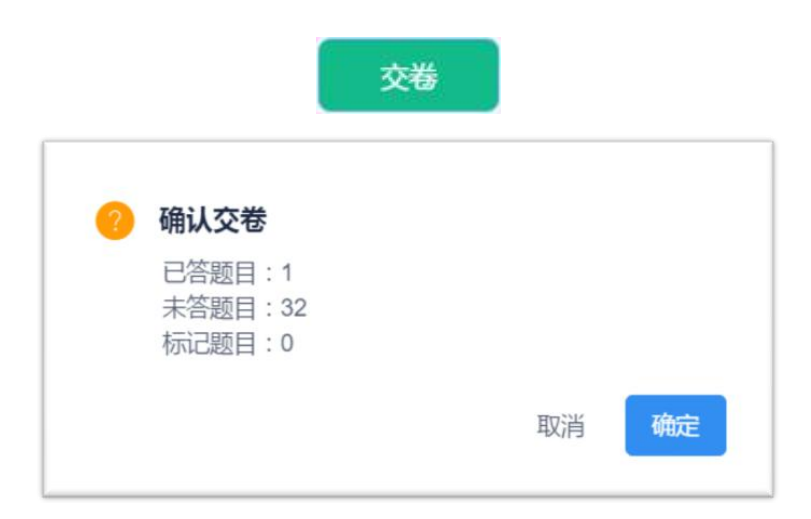

#### 温馨提示:

 系统有冻结时间,即最短考试时间要求30分钟,考生在冻结时间内提交试卷,本试卷无效。只 有当考试时间超过冻结时间后,方可正常交卷。

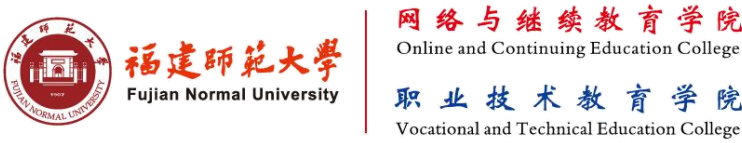

字 院

### 8、考试

当考生严格按照规范操作,交卷后系统显示"交卷后,试卷待批阅,成绩将在批阅工作结束后统一发 , 请关注学院 网通 "说明考试 结束。

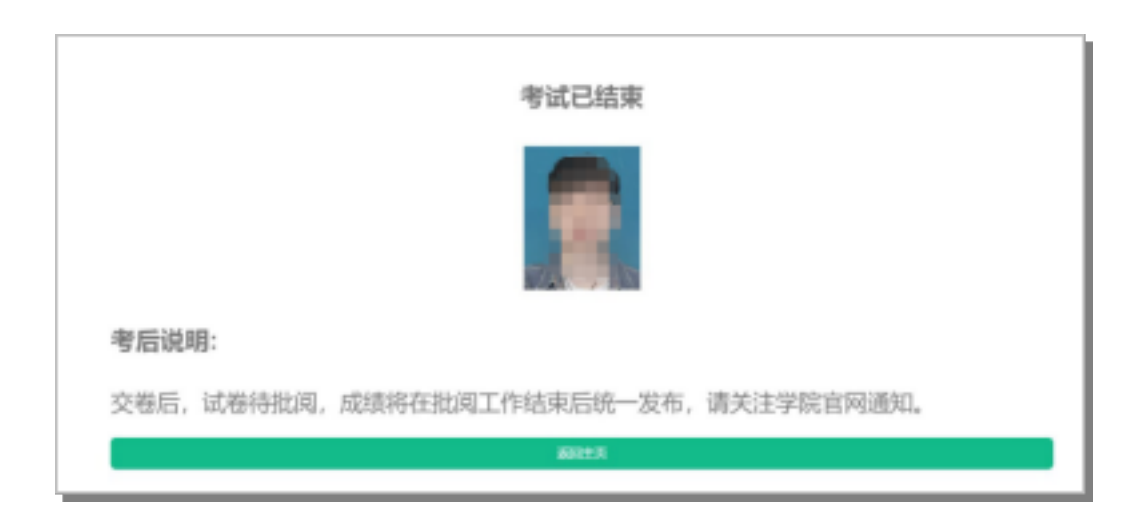

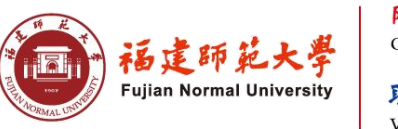

网络与继续教育 学院 Online and Continuing Education College 职业技术教 学院 Vocational and Technical Education College

### 9、成绩待审核

考试结束后,所有考试数据将进入人工审核环 , 如考试过程中存在影像不清、摄像头 遮挡或非本人考试等 违规违纪行为,考试成绩无效。

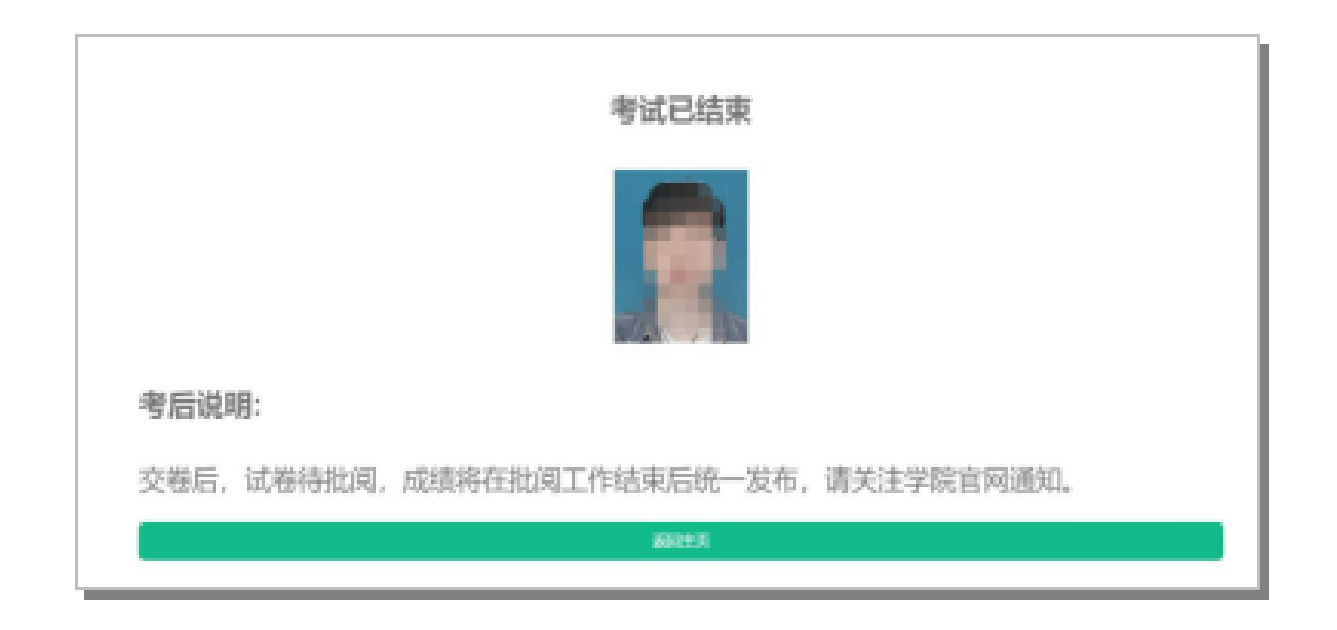

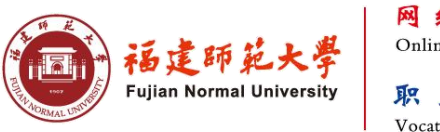

网络与继续教育 学院 Online and Continuing Education College 职业技术教育 学院 Vocational and Technical Education College

## 考试过程中人脸识别不通过,一般是以下几种情况:

1. 所处考试环境背光或强光, 或监拍范围内无影像, 或光线太暗, 或影像不清楚;

2.侧坐、低头或遮挡面部等没有正面对着摄像头;

3.不能通过活体检测及其他违规行为;

4.因特殊情况导致答题中断,在20分钟内重新登陆仍可继续考试 (考试时长会在中断处重新开始计时);若中断时间超过规定时长, 统将自动交卷,无法续考。

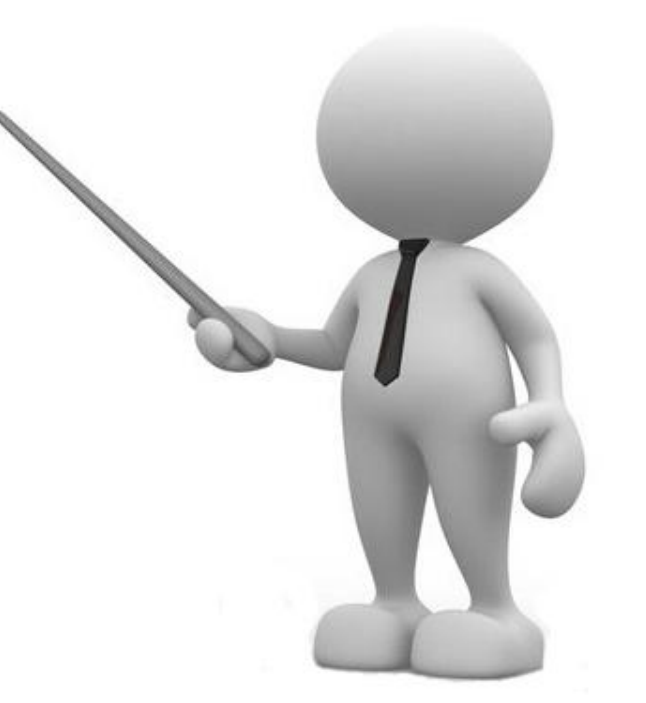

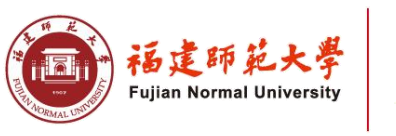

Online and Continuing Education Vocational and Technical Education College

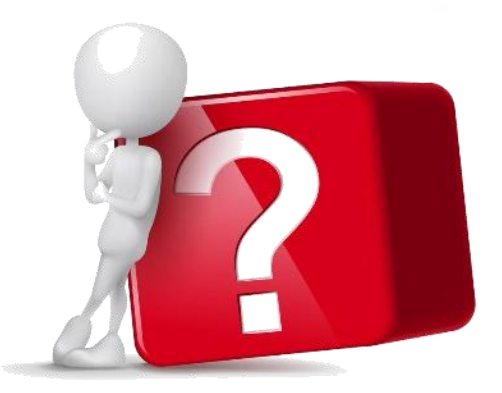

## 人工审核过程中, 学院将作如下三类判定:

1、对可以人脸识别且不存在违规行为的,判定为"通过",当次考试有效, 成绩按实际分数计;

2、对因操作失误及客观原因造成不能顺利完成考试的(非违规行为), 判 定为"不通过" ,但考生可通过所属学习中心申请增加一次考试机会,待学院 分配考试机会后(一般1-2个工作日)重新参加考试;

3、对人脸识别不合格或存在违规行为的,判定为"不通过(违纪)"(结 果1-2个工作日内通报学习中心及考生本人),则当次考试无效,该课程成绩以 0分计,同时按考试违规违纪给予相应处理。

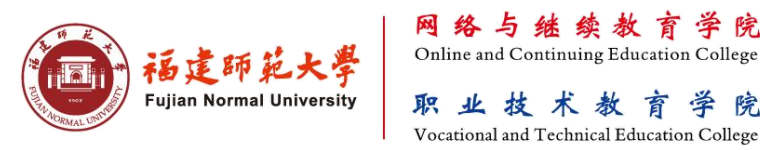

# 如何查询考试进度

一、访问地址:

打开谷歌浏览器, 在地址栏输入https://fjnu.exam-cloud.cn。输入中心管理账号(即学院管理

平台账号), 初始密码为123456。

系统登录成功后,点击在线考试管理→ →考试进度→考试详情,即可查看本中心 学生完成情况。

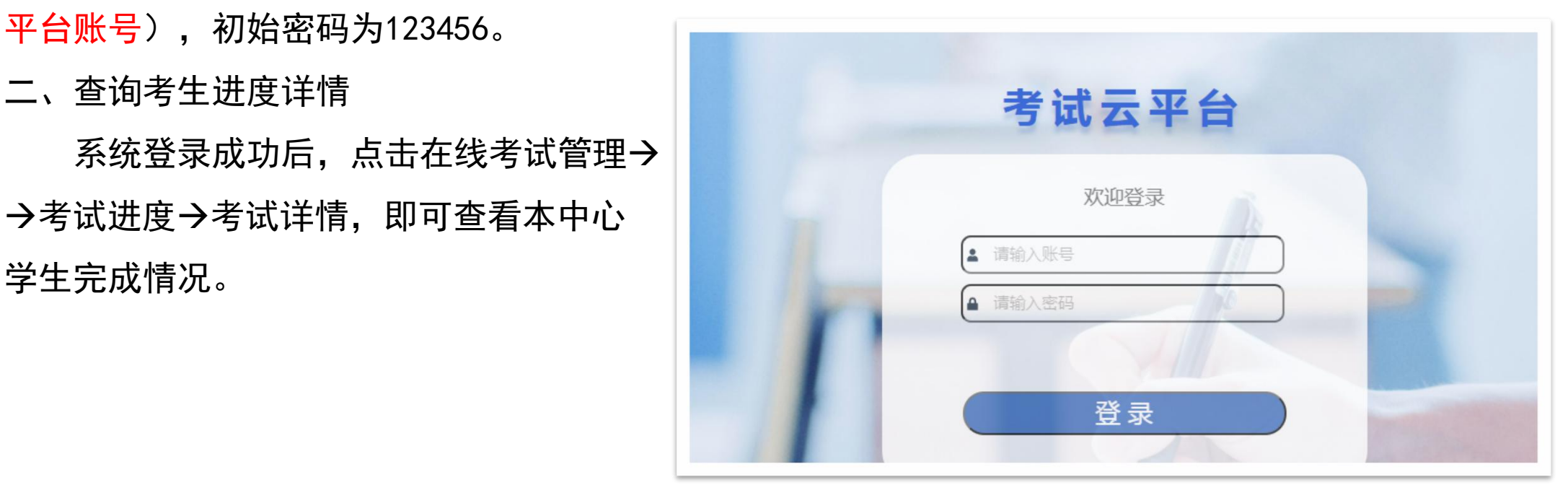

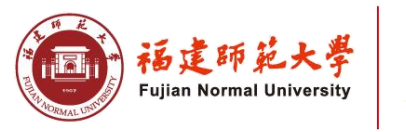

网络与继续教育 学院 Online and Continuing Education College 职业技术教育 学院 Vocational and Technical Education College

#### 三、查看/导出未参考试学生明细

**如何查询考试进度**<br>三、查看/导出未参考试学生明细<br>选择对应考试批次<del>></del>点击,高级查询按钮<del>></del>完成状态,选择"未完成"<del>></del>查询/导出,即可。

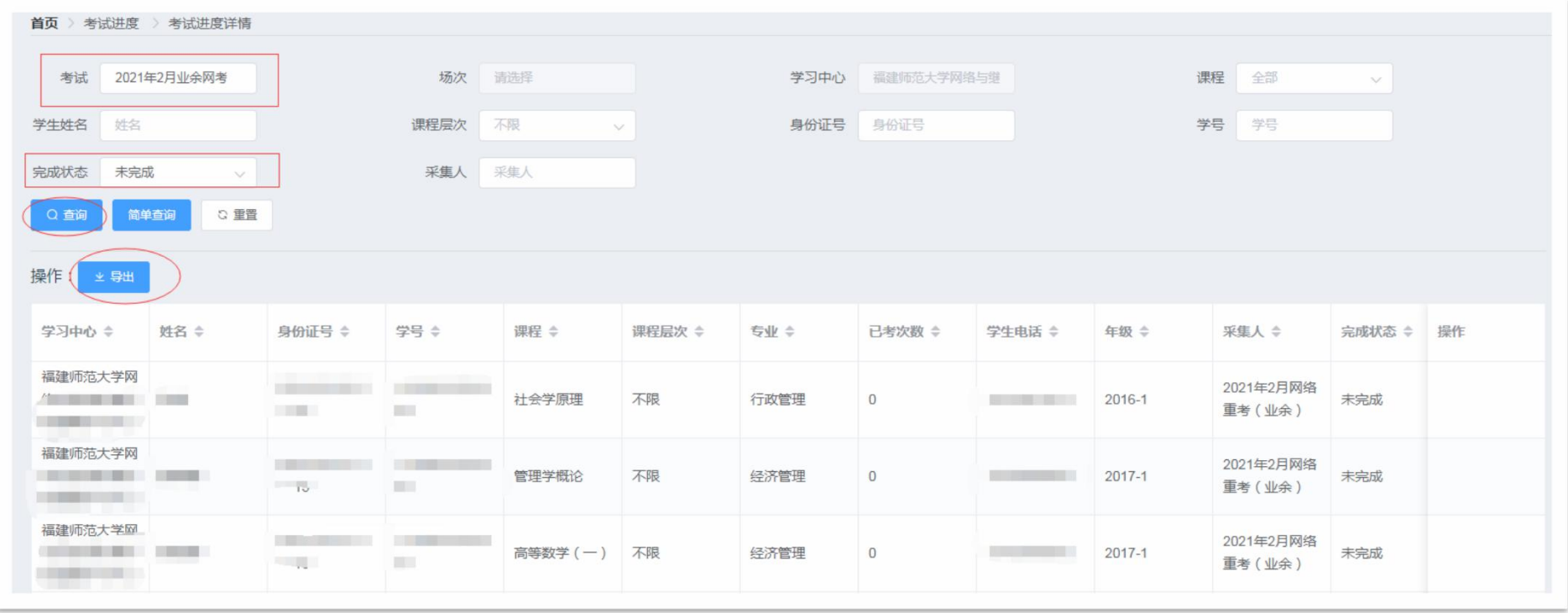

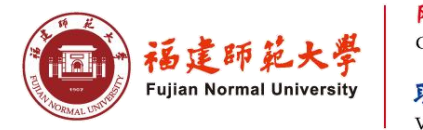

网络与继续教育 学院 Online and Continuing Education College 职业技术教育 字 院 Vocational and Technical Education College

# 常见问题解答

问:登录输入用户名密码后提示,用户名或密码错误。

答:请检查是否账号密码输入是否有误,用户名为学号,初始密码为身份证六6位,港澳身份证初始密码为 123456,确认无误情况请检查是否有预约机考课程(有预约才有考试)。

问: 登录时反复提示"验证码失效" 。

答:请检查本地电脑时间是否为北京时间。

问:考生进入系统后,没有发现考试课程。

答:请确认是否是错过考试时间。

问:登录系统后无法输入文字。

答:系统登录成功后,请通过键盘快捷键Ctrl+Shift启用输入法, Ctrl+空格键切换中英文。

问: 是否每名考生都需要参加模拟测试。

答: 建议所有考生必须参加模拟测试。每名考生考试环境和设备都不同, 应在模拟测试期间, 调试考试设备、 考试环境,熟悉考试流程和规范操作要求,避免正式考试失败。

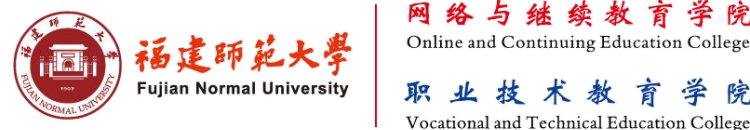

# 考试支持服 务

考试期间, 学院开通电话和QQ在线支持服务(服务时间: 8:00-17:00), 如有疑问请及时联系咨询

#### 。(一)业务支持

 0591-83459079 0591-83459080

(二)技术支持

联系人: 15927328436 (陈老师)

0591-83465275(陈老师)

QQ在线咨询及远程协作:1272028221,420041351

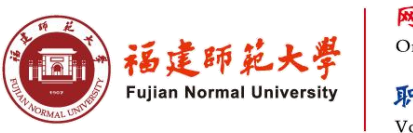

Online and Continuing Education 职业技术 Vocational and Technical Education College

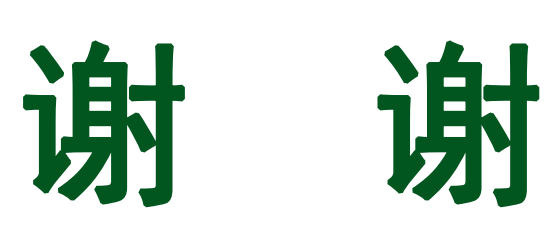

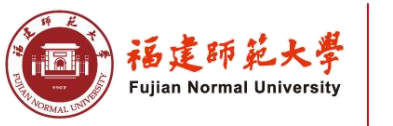

网络与继续教育学院 职业技术教育学院 Vocational and Technical Education College